## STEP BY STEP GUIDE FOR STUDENTS ACCESSING GOOGLE MEET FROM SLS

\*PLEASE USE THE LATEST VERSION OF THE RECOMMENDED WEB BROWSER (EG. CHROME, FIREFOX, MS EDGE OR SAFARI) Type this URL in any of the listed web browser. (EG. CHROME, FIREFOX, MS EDGE OR SAFARI)

→learning.moe.edu.sg

## SINGAPORE STUDENT LEARNING 2

User name is first 5 character of your full name and last five character of your BC No (For example: Tan Shi Ann S2345678Z, User Name will be: TANSH5678Z)

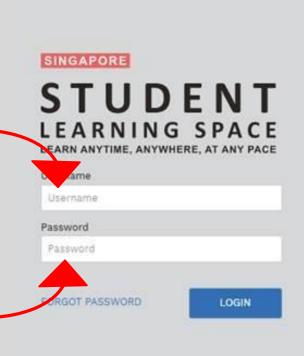

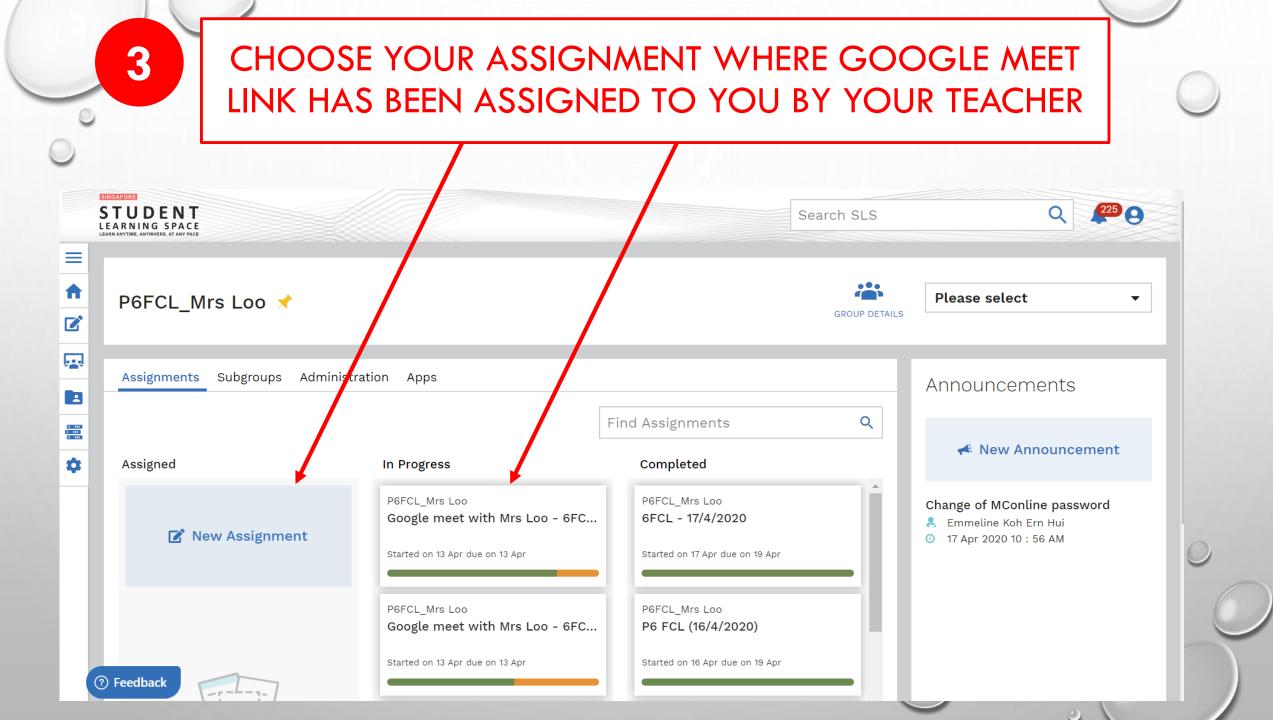

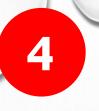

## A) CLICK ON THE LINK PROVIDED BY YOUR TEACHER

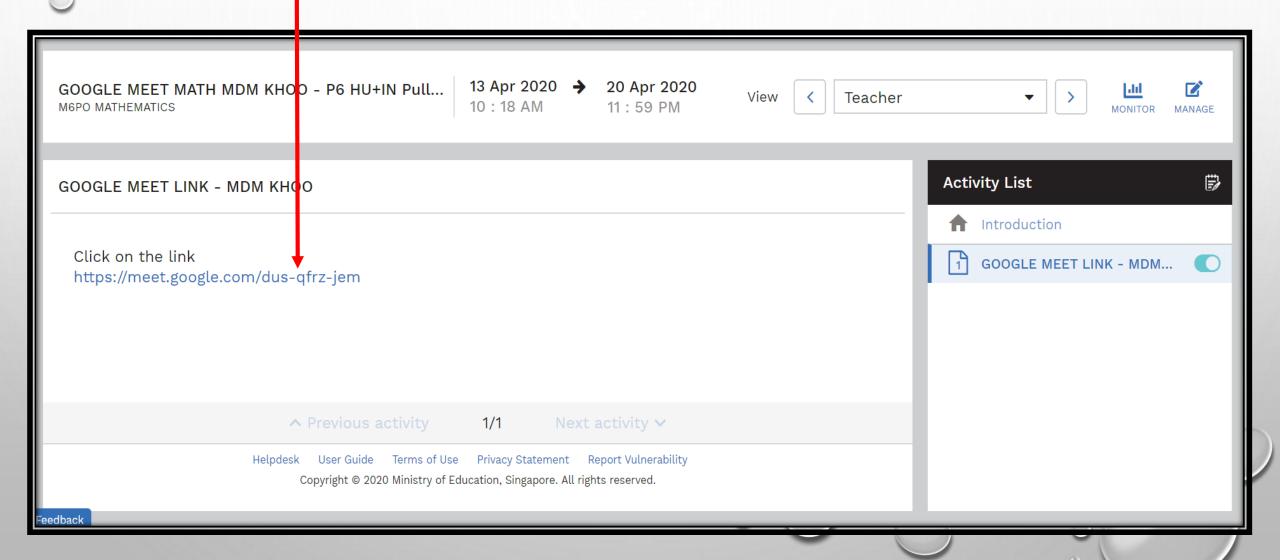

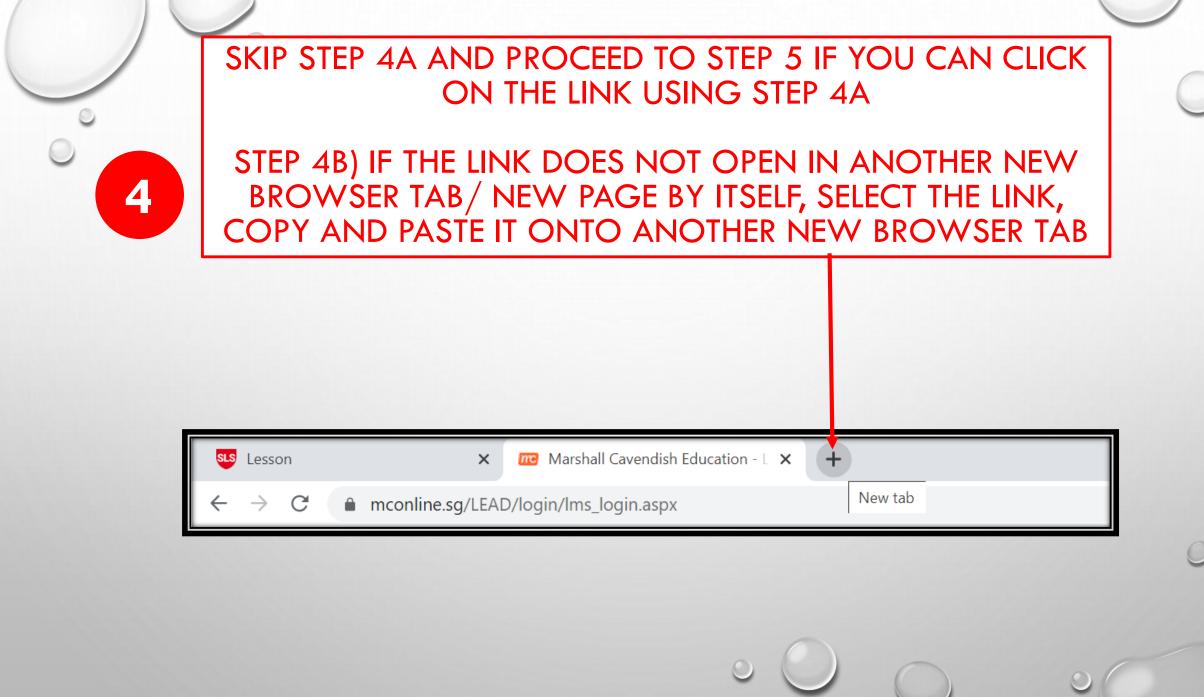

STEP 5: TYPE IN YOUR OWN NAME WHEN PROMPTED. (DO NOT USE ANY NICK NAME)

STEP 6: **SWITCH OFF YOUR MICROPHONE**. SWITCH ON YOUR MICROPHONE ONLY WHEN YOUR TEACHER GIVE YOU PERMISSION TO SWITCH ON

STEP 7: SWITCH ON YOUR CAMERA FOR YOUR TEACHER TO VERIFY YOUR

**IDENTITY** 

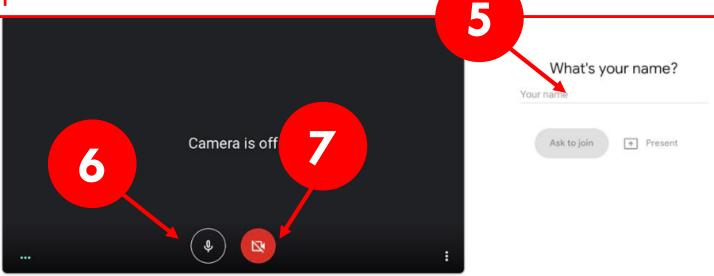

## CLICK "ASK TO JOIN"

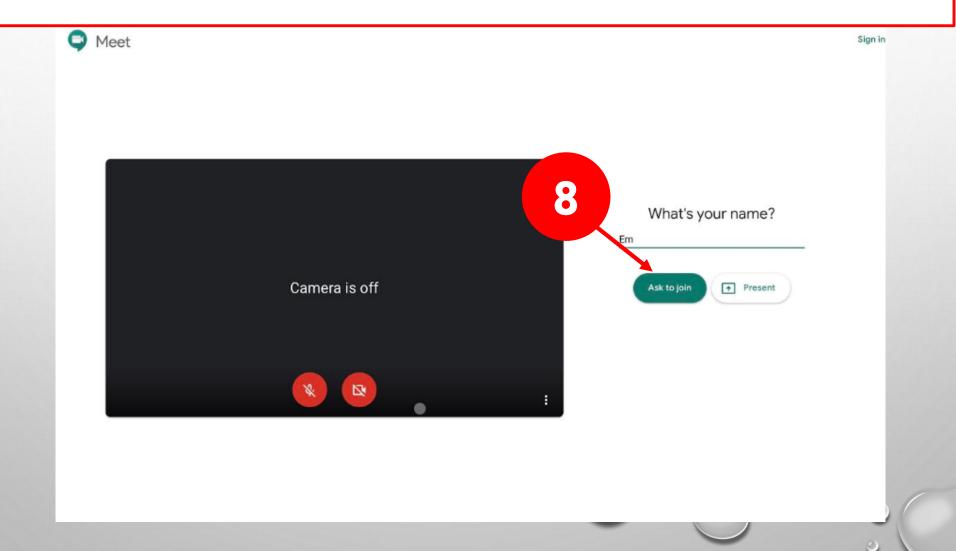